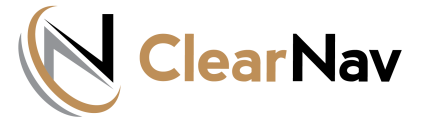

# *TASK FUNCTION TUTORIAL*

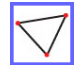

# *[TASK LIST, EDIT AND ACTIVATE](https://clearnav.net/index.html)*

#### *TASK LIST SCREEN*

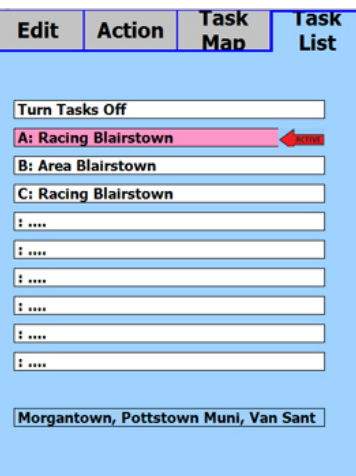

- The Task List Screen displays the task inventory, provides tools to create and edit tasks, or turns off ClearNav task functions.
- Select "**Turn Tasks Off**" to disable all task metrics and messaging on the ClearNav Moving MapScreen.
- As you move through the tasks in the directory rows, the initial waypoints will be displayed in a window at the bottom of the screen to facilitate task selection.
- Select a task or blank row to display the Task Edit/Control function menu:

# *TASK EDIT*

The Task Edit / Action / Map screens ares used to define the task geometry and turnpoints. Tasks are typically created before takeoff, but can be modified easily in flight using system default values and drop-down lists.

**Choose a Task Type:** 

Recreational Task

Racing  $\rho$  Area  $\bigcirc$  MAT  $\bigcirc$  FAI

*EDIT - allows entry of task parameters - 1/ Task Type 2/ Rules.-3/Turnpoints-4/ Turnpoint Radius*

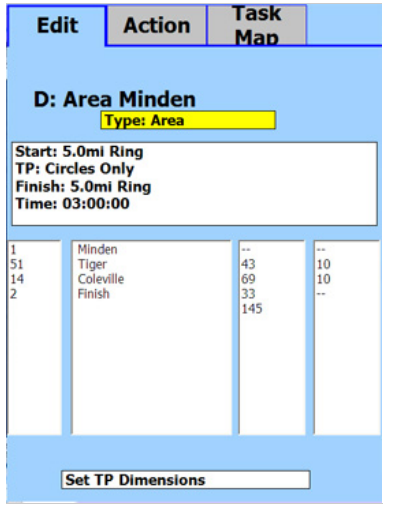

*1. TASK TYPE is selected from a list of five options.*

*2. RULES for Start, Waypoint, and Finish geometry are specified in the rules screen which defaults to values appropriate for the task type. See the table below for Task Rules & Defaults.*

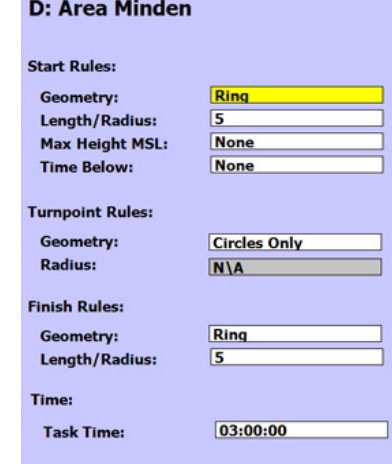

### *[TASK](https://clearnav.net/CN-Manual/Manual/CN-Manual-Controller.html) [ACTIVATE](https://clearnav.net/CN-Manual/Manual/CN-Manual-FileLoad.html) [AND EDI](https://clearnav.net/CN-Manual/Manual/CN-Manual-RibbonMenu.html)[T](https://clearnav.net/CN-Manual/Manual/CN-Manual-PersonalPrefMenu.html)*

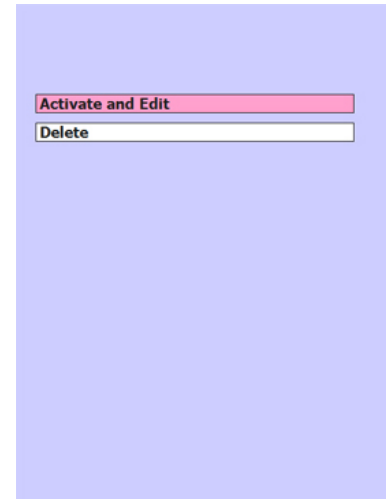

- **Activate and Edit Returns** to the Task Edit. The red "Active" arrow is moved to the selected and activated task in the background.
- **Delete** The selected task No confirmation will be requested.

*3. TURNPOINTS are selected from the window on the left and are inserted into the selected position in the right window.*

- *The Controller Left/Right Keys selects the windows. The Up/Down Keys selects the row highlighting a Turnpoint to copy - or a target location to insert.*
- *The elipsis ('.....') represents a blank row.*
- *Turnpoints in the right window are deleted by inserting an elipsis in place of the turnpoint.*

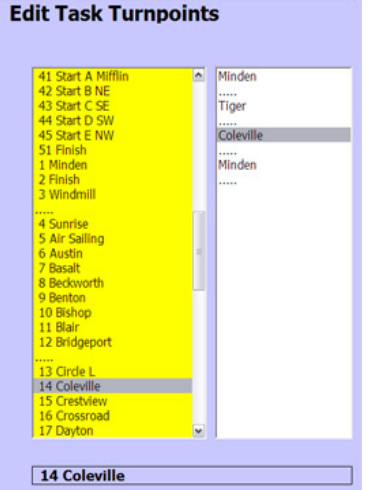

*4. RADIUS geometry for each Turnpoint can be set individually, if the default value is not desired.*

- *Highlight the Turnpoint and hit the Controller select button to display the radius adjustment screen.*
- *The Controller Up/Down keys will change the values.*
- *Start/Finish Geometry is adjusted in the window below Task Type.*

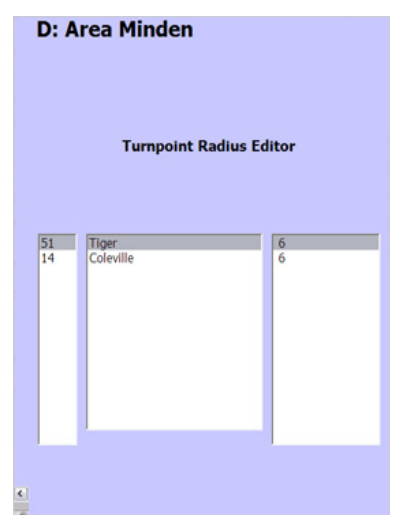

**ClearNav enforced rules, defaults and task characteristics follow. N/A indicates no value entry is allowed.**

# *TASK TYPE RULES & DEFAULTS*

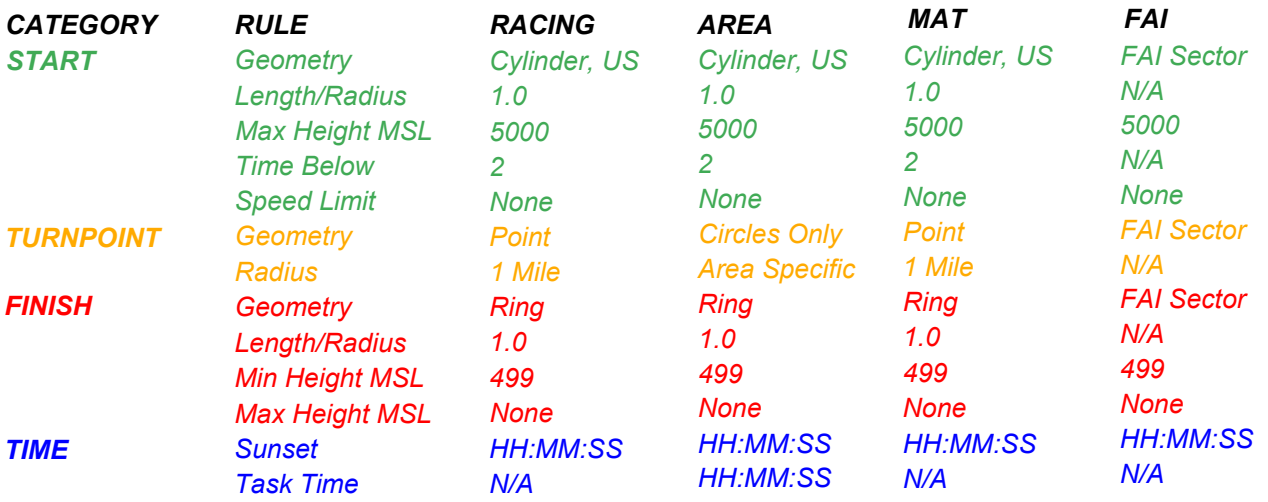

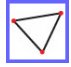

## *SETUP - TASK ACTION AND TASK MAP SCREENS*

*The Task Action and Task Map Screen are typically used in flight to control the task ... provide guidance on required Turn Area penetration ... or perform speed/time calculations. These screens are also available using the Ribbon Menu Task function.*

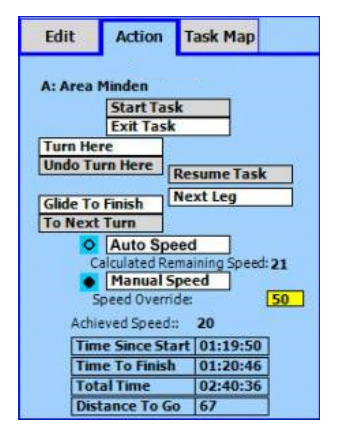

*The Task Action Screen is provides centralized monitoring and control of all task phases. Refer to the table below to understand control features and impact.*

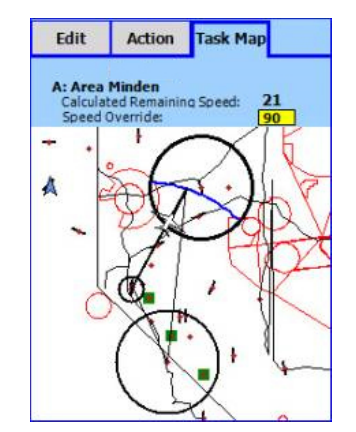

*The Task Map Screen provides an overview of the entire task and supplies Turn Area guidance using actual or entered speed values.*

#### *TASK ACTION SCREEN CONTROLS*

#### *CONTROL*

#### *ACTION*

*START TASK Manually starts the task. Since the task will start/re-start automatically when you exit the start cylinder or cross the start line, you should never really need this option.*

> *A manual or automatic task start will display the "Task Started" message box.*

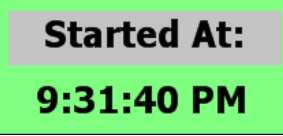

*Task Start - Maximum Height Control*

*ClearNav start logic will also advise if the pilot is adhering to the pre-start start altitude rules. If the maximum start cylinder altitude is exceeded, a red alert will display until altitude falls below*  the cylinder maximum. At that point, a timer will display to count down the time below the *cylinder maximum. The status will go to a green 'OK' when the time below maximum is satisfied.*

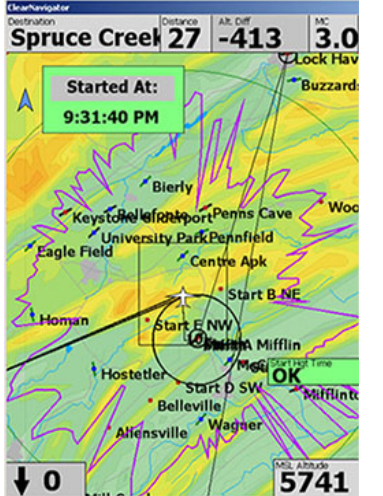

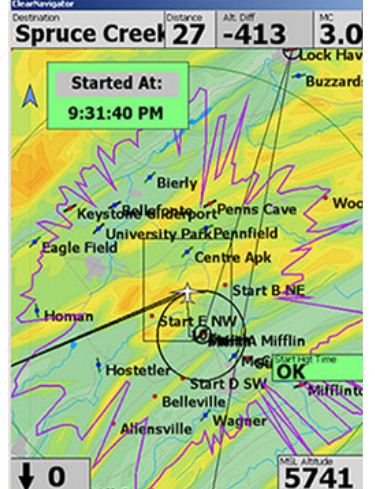

*A Start was initiated ... and the pilot is below cylinder maximum altitude. Warning that current altitude is above cylinder maximum*

*Start With Green Altitude Status*

*Count-down timer is activated when altitude falls below cylinder maximum.*

Spruce Creek 27 -413

Bierly Keystone efter port Penns Cave

Centre Apk

Start E NW

Belleville

Start B.NE

**A** Mifflin

Start p SW OK

5741

Lagle Field Centre and

**Started At:** 

9:31:40 PM

<sup>t</sup> Hoste

Δ

 $\angle$ Homan

 $\bf{0}$ 

 $3.0$ 

**Buzzard** 

**Wor** 

*ClearNav will monitor you time above the start cylinder maximum - outside the cylinder perimeter for an additional 10KM. This will insure you have an accurate status if you enter the cylinder from beyond the perimeter to start or re-start.*

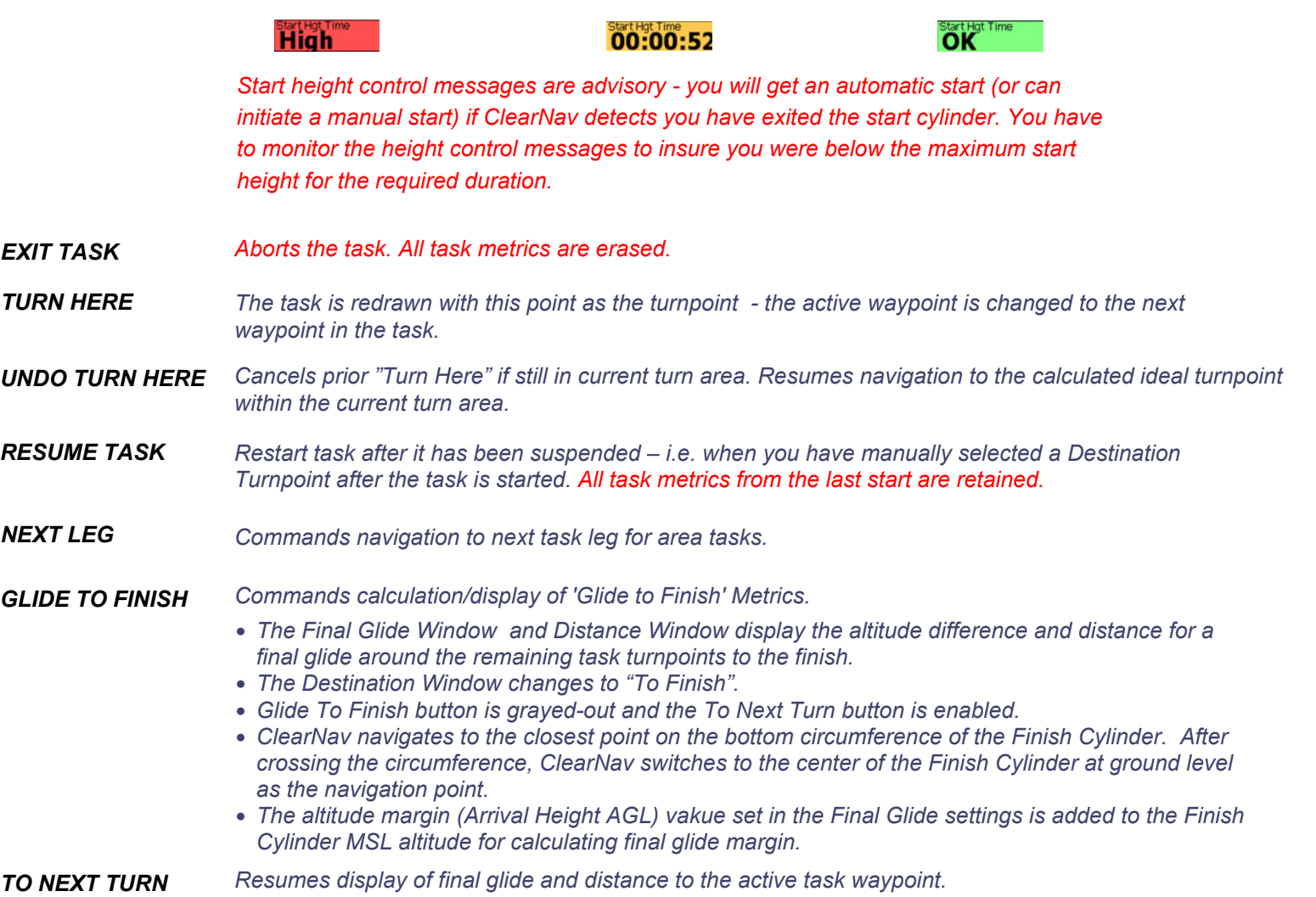

*ACHIEVED SPEED Display of speed achieved from the last start to your current position.*